# **Kopieren, Drucken, Scannen**

Das Rechenzentrum betreibt an der Hochschule Fulda in Zusammenarbeit mit der Firma Weinrich eine Reihe von Multifunktionsgeräten (MFG) zum Kopieren, Drucken und Scannen. Die Nutzung dieser Geräte ist allen Studierenden und Bediensteten der Hochschule Fulda möglich. Dafür ist eine Anmeldung am jeweiligen Gerät per Studienausweis, Mitarbeiterausweis oder fd-Nummer nötig.

Um die Geräte auf Ihrem PC Nutzen zu können, wird ein Drucker hinzugefügt. Druckaufträge an diesen Drucker werden nicht direkt ausgedruckt, sondern auf einem Server vorgehalten. Nach Anmeldung an einem beliebigen MFG werden jeweils die eigenen Druckaufträge angezeigt und stehen zum Ausdruck bereit. Weiterhin können Kopien angefertigt und Scans per E-Mail verschickt werden.

## **Abrechnung und Guthaben**

Die Abrechnung der Druck-, Kopier- und Scanvorgänge erfolgt über Ihren Benutzeraccount (fd-Nummer). Guthaben können Sie über Ihren Studienausweis in eine Datenbank der Hochschule Fulda buchen, mit dem die getätigten Vorgänge abgerechnet werden.

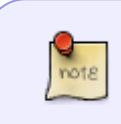

**Bitte beachten Sie, dass das Budget (während den Öffnungszeiten) an der Kasse im Copyshop der Weinrich GmbH & Co. KG (Gebäude 51) mit Bargeld aufgeladen bzw. Restguthaben ausgezahlt werden.** [Webseite Copyshop](https://www.weinrich.de/copy-shop-fulda/)

Die Auszahlung des Budgets bedarf die Vorlage Ihres Studienausweises und ggf. Ihres Personalausweises. Über die Buchungsvorgänge können Sie im Copyshop einen Kontoauszug erhalten. Die Öffnungszeiten des Copyshops Fa. Weinrich GmbH & Co. KG entnehmen Sie bitte der nachfolgenden [Webseite Copyshop](https://www.weinrich.de/copy-shop-fulda/).

Die Preise für die Nutzung der Geräte können Sie der Tabelle entnehmen.

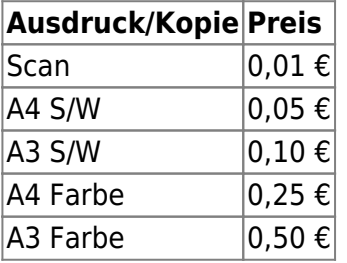

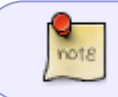

Mitarbeiter der Hochschule Fulda müssen sich an den Geräten ebenfalls anmelden. Die Abrechnung erfolgt automatisch auf die Kostenstelle der jeweiligen Abteilung

## **Standorte der Multifunktionsgeräte**

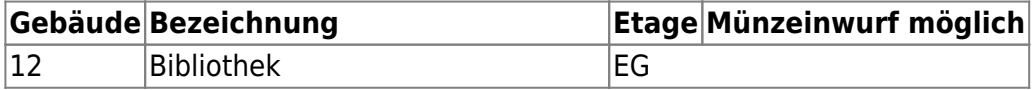

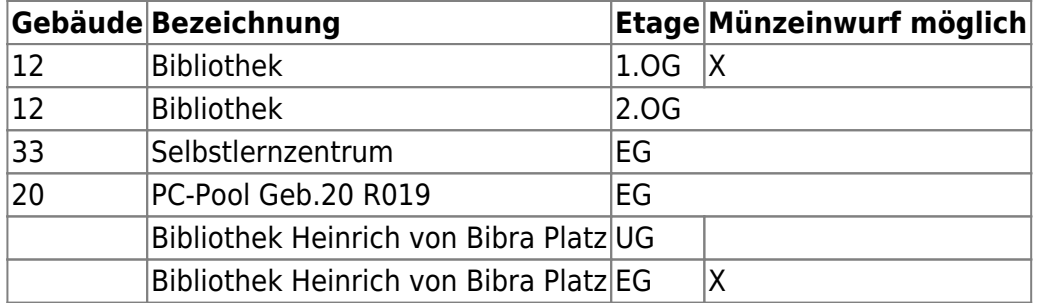

#### **Anmelden am Gerät**

Die Anmeldung am Gerät erfolgt mit Ihrer fd-Nummer. Tippen Sie dazu jeweils in die weißen Felder und geben Sie Ihre Anmeldedaten ein. Zur Vereinfachung kann allerdings auch der Studierendenausweis verwendet werden. Halten Sie Ihren Studienausweis an die gekennzeichnete Fläche, links vom Display (markiert mit Anmeldung). Nach einem Signalton werden Sie automatisch angemeldet.

> **Bevor Sie sich mit Ihrem Studienausweis anmelden können, muss dieser an einem beliebigen MFG registriert werden.**

> Halten Sie Ihren Studienausweis an die gekennzeichnete Fläche, links vom Display (markiert mit Anmeldung). Es erfolgt eine Abfrage über Benutzername und Passwort (gekennzeichnet links oben durch Kartenregistrierung). Tippen Sie jeweils in die weißen Felder und geben Sie Ihre fd-Nummer und Ihr Passwort ein. Achten Sie beim Passwort auf Groß- und Kleinschreibung. Das ganze ist etwas umständlich, muss aber nur ein einziges mal erfolgen.

> Nach erfolgreicher Eingabe gelangen Sie automatisch in den Anmeldebildschirm, der links oben mit dem Hinweis Registrierung erfolgreich gekennzeichnet ist.

> Zukünftig genügt es, ihren Studienausweis zur Anmeldung an die gekennzeichnete Fläche zu halten.

## **Abmeldung**

Die Abmeldung vom Gerät kann über 3 Wege stattfinden:

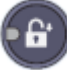

- Nach 30 Sekunden ohne Tätigkeit meldet das System Sie automatisch ab.
- Ein beliebiger Studienausweis wird an den Kartenleser gehalten.
- Sie drücken die Taste Authentifizieren / Abmelden auf dem Tastenfeld (siehe Bild).

#### **Drucken**

#### **Drucken in den Computerpools**

Einen Druckauftrag können Sie über die Druckerwarteschlange "Print2Follow-STUD" abschicken. Wie üblich, können zu jedem Druckauftrag Treibereinstellungen geändert werden (Farbe/SW, Duplex, Anzahl etc.). Diese Druckaufträge können an einem beliebigen MFG mit Kartenleser auf dem Campus und der Bibliothek am Heinrich-von-Bibra-Platz abgeholt werden.

#### **Drucken in den Bibliotheken**

 In den Bibliotheken existiert an den Arbeitsstationen keine personalisierte Anmeldung per fd-Nummer. Daher ist ein Programm installiert, das beim Abschicken eines Druckauftrages zur Eingabe der Zugangsdaten auffordert (Benutzer = fd-Nummer). Nach erfolgreichen Eingabe, können Sie Ihren Druckauftrag an einem beliebigen MFG mit Kartenleser auf dem Campus und der Bibliothek am Heinrich-von-Bibra-Platz abholen.

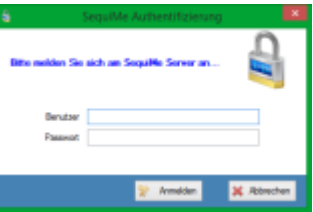

#### **Münzgeräte**

Neben den MFG mit Kartenlesern befindet sich in den Bibliotheken (Campus, Heinrich-von-BibraPlatz) jeweils ein MFG mit Münzer. An diesen Geräten kann durch Einwurf von Münzgeld gedruckt und kopiert werden. Nutzen Sie zum Drucken die jeweils separat mit Münzer gekennzeichneten Druckerwarteschlangen. Zu jedem Druckauftrag müssen Sie eine PIN eingeben, mit der Sie Ihren Druckauftrag am MFG im Auftragsspeicher abholen können.

Die Scanfunktionalität auf den beiden Münzgeräten ist deaktiviert.

## **Scannen**

Im Menüpunkt Scannen wird Ihnen die Scanfunktion **scan2me** angezeigt. Die Scans werden automatisch an Ihre E-Mail Adresse der Hochschule Fulda gesendet.

# **Kopieren**

 Im Menüpunkt weitere Funktionen befindet sich die Funktion Kopieren. Um die Funktion auszuwählen, drücken Sie die entsprechende Taste im Display oder auf dem Tastenfeld. Die Anzahl der Kopien geben Sie über das Tastenfeld ein.

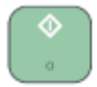

Die wichtigsten Funktionen, wie Simplex/Duplex etc. befinden sich unter der Registerkarte Basis. Standardmäßig sind alle MFG auf S/W-Kopien eingestellt. Dies können Sie über die Tasten Autofarbe oder Mehrfarbig ändern. Der Kopiervorgang wird über die Taste Start gestartet. Um alle getätigten Einstellungen zurückzusetzen, drücken Sie die gelbe Taste Zurücksetzen.

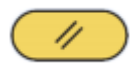

From: <https://doku.rz.hs-fulda.de/> - **Rechenzentrum**

Permanent link: **<https://doku.rz.hs-fulda.de/doku.php/docs:print2follow>**

Last update: **28.05.2025 20:36**

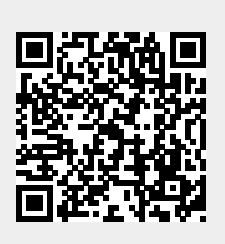